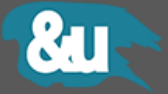

# **VIVALDI**

**Operation Manual**

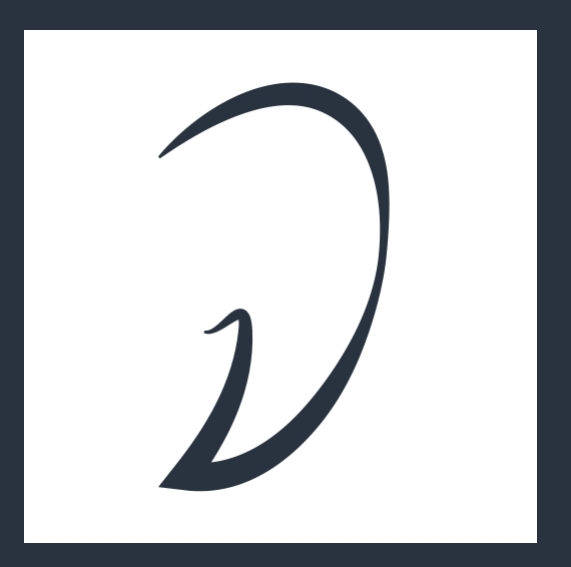

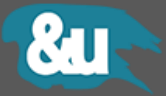

All information provided in this document is subject to change without notice and does not represent a commitment on the part of &U ASSETS. The software described by this document is subject to a License Agreement and it is not meant to be copied to other media. No part of this document may be copied, reproduced or otherwise transmitted or recorded, for purposes other than the explicit by the customer, without prior written permission by &U ASSETS.

© Copyright nu Assets by Sycoforge, 2016. All rights reserved.

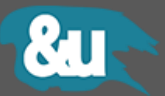

# Content

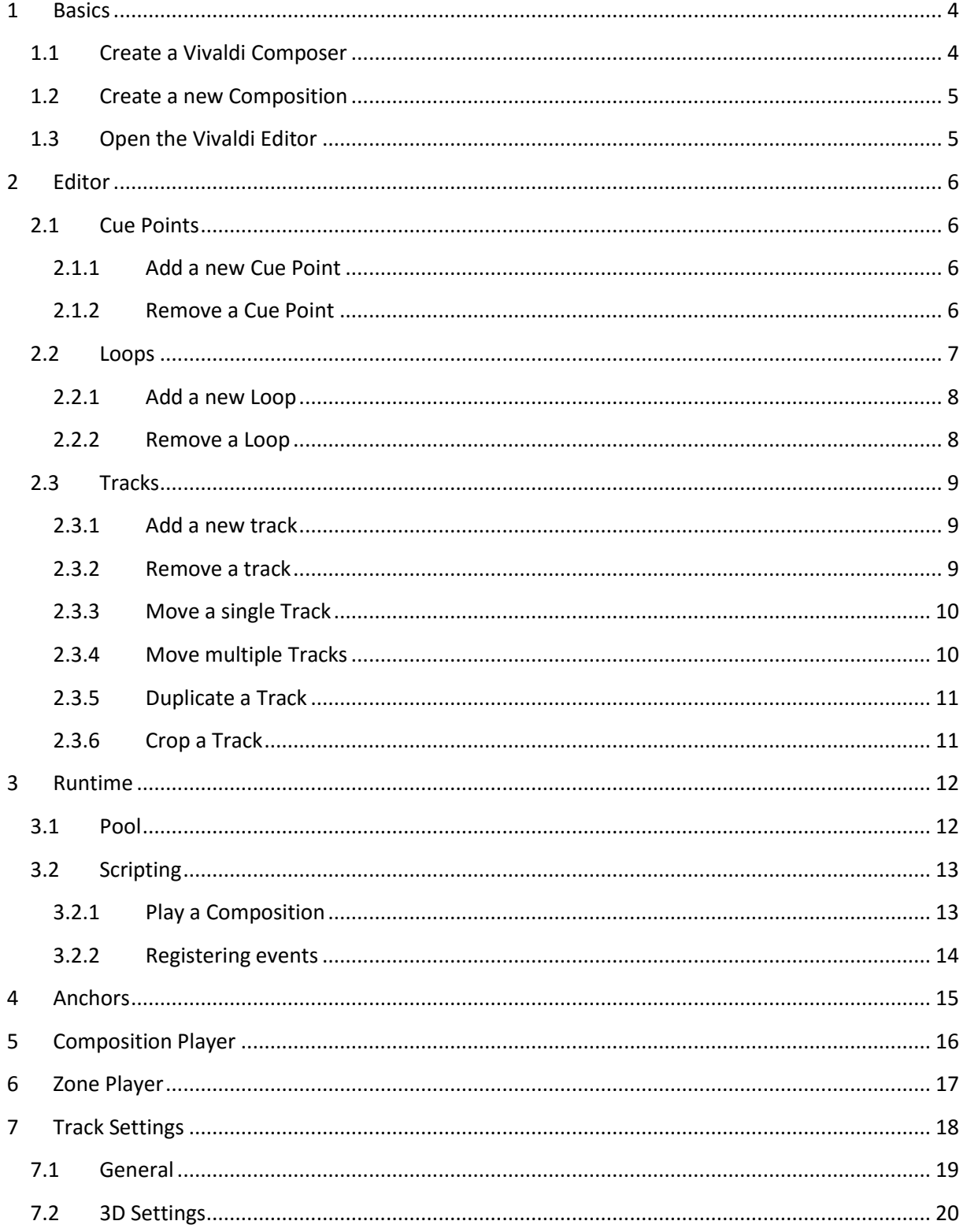

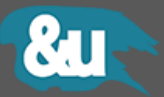

# <span id="page-3-0"></span>**1 Basics**

#### <span id="page-3-1"></span>**1.1 Create a Vivaldi Composer**

Every project making use of the Vivaldi system needs to have a VivaldiComposer object.

The VivaldiComposer object is responsible for playing and pooling the different compositions and their containing sound effects.

In the main menu go to **GameObject > Audio >Create Vivaldi Manager** to add the manager to your current scene.

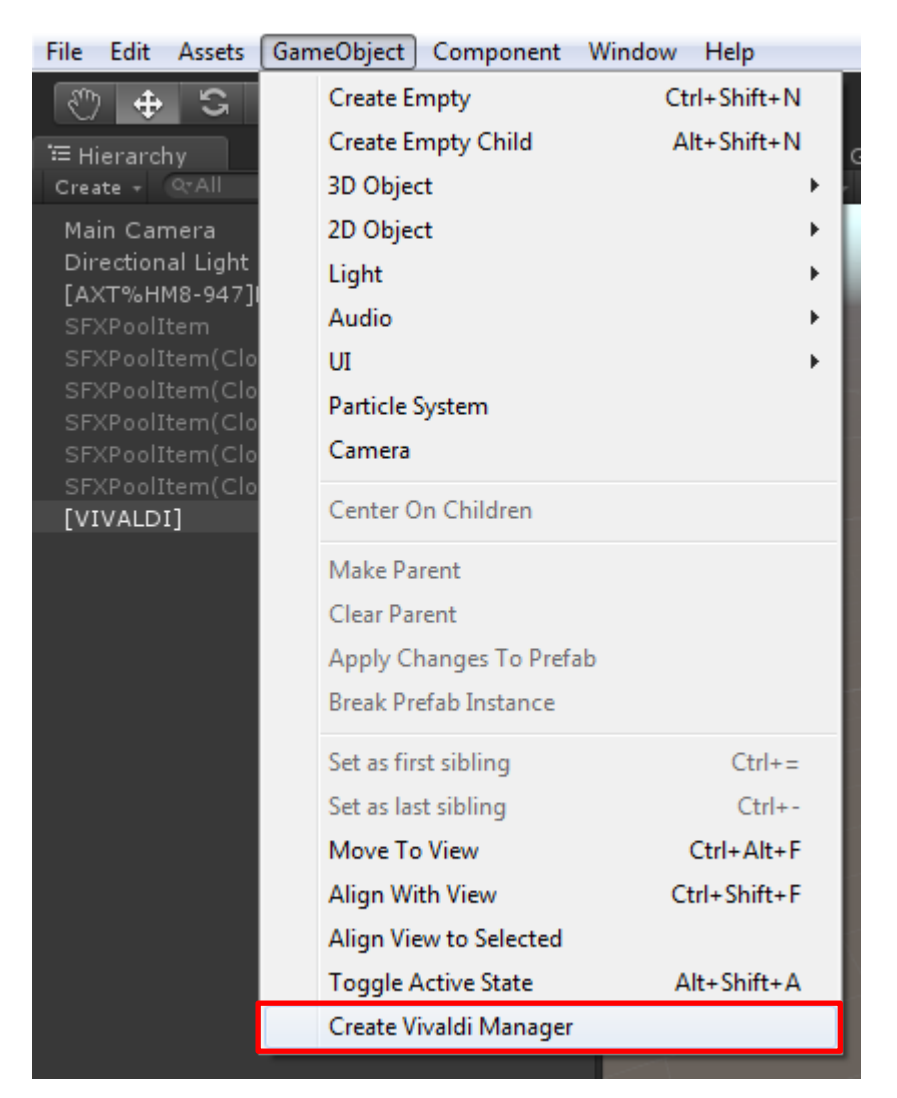

Note that the VivaldiComposer object is a singleton and doesn't needs to be created in every scene. Just create it on your entry scene.

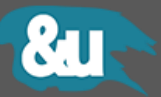

## <span id="page-4-0"></span>**1.2 Create a new Composition**

- 1. Somewhere in your project view right-click to open the context menu.
- 2. Click **Create > Vivaldi > Composition**

Alternatively, in the main menu go to **Assets > Create > Vivaldi > Composition.**

<span id="page-4-1"></span>**1.3 Open the Vivaldi Editor**

In the main menu go to **Window > Vivaldi Composer** to open the Vivaldi editor window.

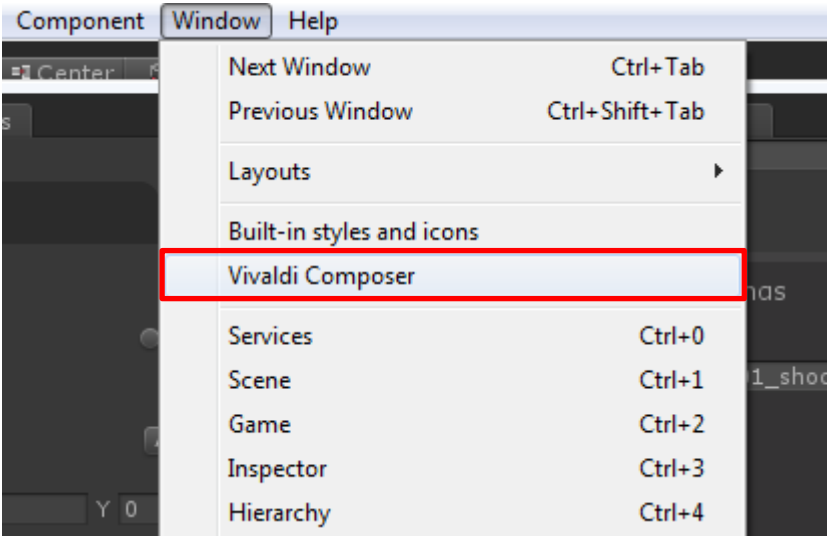

Alternatively, click to an already created composition asset and click the **Edit** button in the inspector**.**

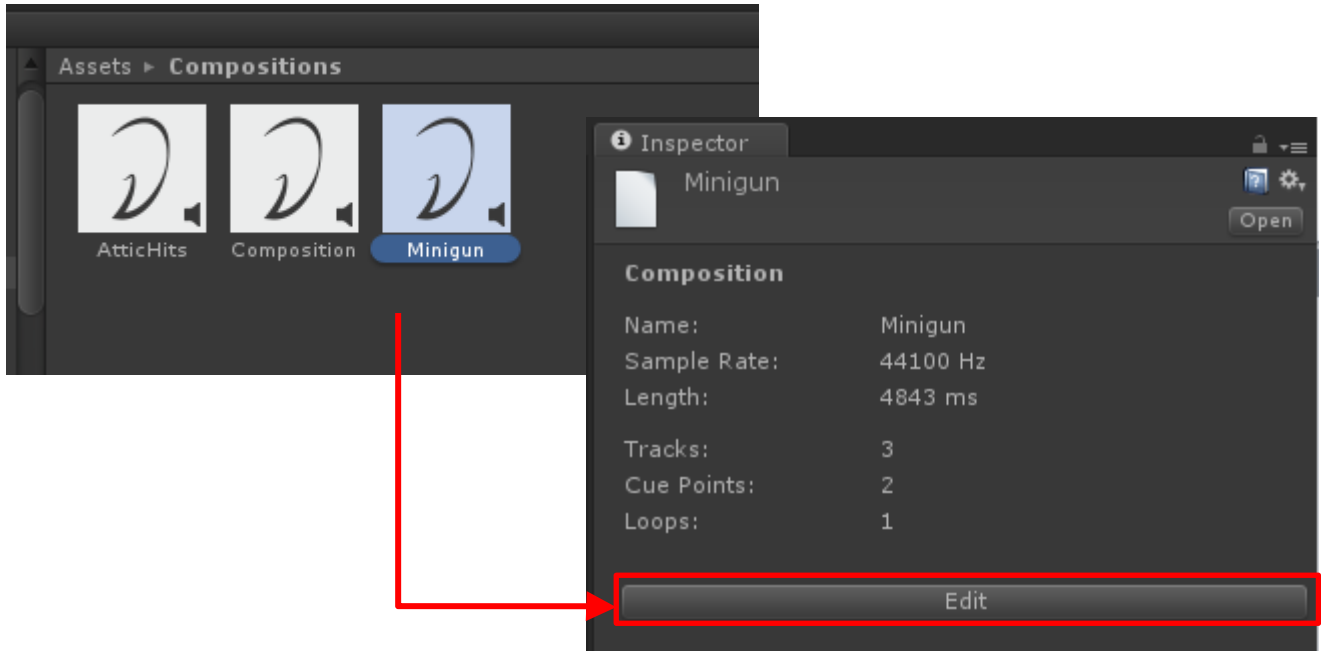

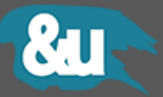

# <span id="page-5-0"></span>**2 Editor**

## <span id="page-5-1"></span>**2.1 Cue Points**

Cue points are user-defined time locations in a composition. Those points throw events when getting reached in the timeline and can be used as jump targets by the API.

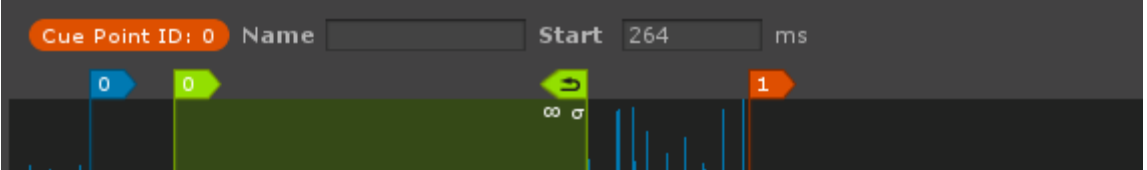

Cue points consist of a unique ID, a start position in milliseconds and an optional name.

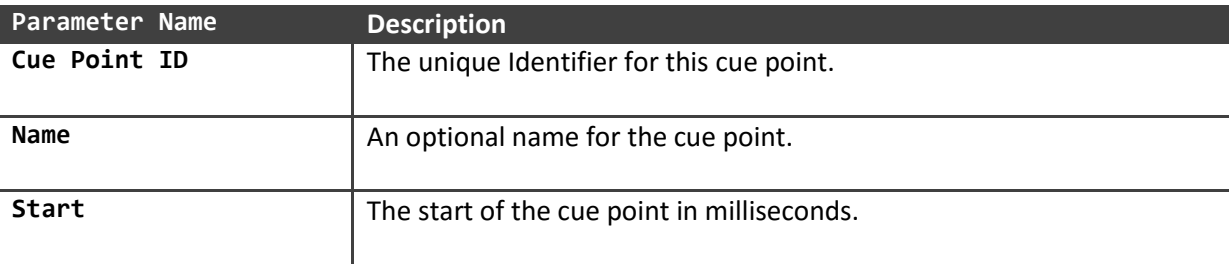

#### <span id="page-5-2"></span>**2.1.1 Add a new Cue Point**

- 1. Open the context menu by right-clicking somewhere on the global waveform preview.
- 2. Select the **Add Cue Point** command in the context menu.
- 3. The cue point can be moved by dragging its flag head.

![](_page_5_Picture_111.jpeg)

## <span id="page-5-3"></span>**2.1.2 Remove a Cue Point**

An active (blue) cue point can be removed from the current composition by pressing **Delete** or **Backspace**.

![](_page_6_Picture_1.jpeg)

## <span id="page-6-0"></span>**2.2 Loops**

Loops are user-defined timespans in a composition. Loops throw events when getting reached, passed and left in the timeline.

![](_page_6_Picture_4.jpeg)

![](_page_6_Picture_119.jpeg)

Note that unsynchronized loops are not necessarily seamless as the accuracy of the start of a loop depends on the current framerate.

![](_page_7_Picture_1.jpeg)

In the editor where you don't have access to the Vivaldi API, a loop can be left by the buttons seen in the image below.

![](_page_7_Picture_125.jpeg)

#### <span id="page-7-0"></span>**2.2.1 Add a new Loop**

- 1 Open the context menu by right-clicking somewhere on the global waveform preview.
- 2 Select the **Add Loop** command in the context menu.
- $3$  The loop can be moved by dragging its flag head or its body.

Hold down the **SHIFT** key to snap to tracks, cue points or loops.

![](_page_7_Figure_9.jpeg)

#### <span id="page-7-1"></span>**2.2.2 Remove a Loop**

An active (blue) loop can be removed from the current composition by pressing **Delete** or **Backspace**.

Alternatively, you could delete it by its context menu (right-click).

![](_page_7_Picture_13.jpeg)

![](_page_8_Picture_1.jpeg)

## <span id="page-8-0"></span>**2.3 Tracks**

A track represents a single audio clip in the composition's timeline.

![](_page_8_Picture_4.jpeg)

## <span id="page-8-1"></span>**2.3.1 Add a new track**

Add a new track by clicking on the green plus button.

![](_page_8_Picture_7.jpeg)

#### <span id="page-8-2"></span>**2.3.2 Remove a track**

Remove a track by clicking on the red minus button or via its corresponding context menu opened by a right-click.

![](_page_8_Picture_10.jpeg)

![](_page_9_Picture_1.jpeg)

#### <span id="page-9-0"></span>**2.3.3 Move a single Track**

Move a track by dragging it in the sequencer.

Hold down the **ALT** key to snap the track at a 100ms grid.

Hold down the **SHIFT** key to snap to other tracks, cue points or loops.

![](_page_9_Picture_71.jpeg)

#### <span id="page-9-1"></span>**2.3.4 Move multiple Tracks**

Select all tracks that you want to move with the **SHIFT** key held down and drag the tracks in the sequencer.

Hold down the **ALT** key to snap the tracks at a 100ms grid.

![](_page_9_Picture_10.jpeg)

![](_page_10_Picture_1.jpeg)

### <span id="page-10-0"></span>**2.3.5 Duplicate a Track**

Right-click to the track that you want to be duplicated and click **Duplicate**.

![](_page_10_Picture_4.jpeg)

### <span id="page-10-1"></span>**2.3.6 Crop a Track**

Sometimes you don't want to store multiple versions of the same audio file just for being able to play different parts out of it.

Crop a track by dragging one of its borders toward the center of the track to change its playing region. The grayed-out regions will not be played.

![](_page_10_Picture_8.jpeg)

![](_page_11_Picture_1.jpeg)

# <span id="page-11-0"></span>**3 Runtime**

## <span id="page-11-1"></span>**3.1 Pool**

Compositions and single tracks get pooled independently from each other. This ensures that a single composition does not occupy pool space for a track that is not looped and has already been finished.

![](_page_11_Picture_71.jpeg)

![](_page_11_Picture_72.jpeg)

![](_page_12_Picture_1.jpeg)

### <span id="page-12-0"></span>**3.2 Scripting**

#### <span id="page-12-1"></span>**3.2.1 Play a Composition**

The following snippet shows how to implement a simple gun sound system that plays a loop while holding down the virtual Shoot button.

![](_page_12_Picture_143.jpeg)

```
using ch.sycoforge.Vivaldi;
using UnityEngine;
public class SFXDemo : MonoBehaviour
\left\{ \right. public VivaldiComposition MinigunSFX;
     private CompositionControl control;
     void Update()
     {
         if (Input.GetButtonDown("Shoot"))
         {
             control = MinigunSFX.Play();
             control.OnCuePointReached += control_OnCuePointReached;
             control.OnStarted += control_OnStarted;
             control.OnFinished += control_OnFinished;
         }
         if (Input.GetButtonUp("Shoot"))
         {
             // Check if control handle has not been collected by the pool
             if (control.IsValid)
             {
                  // Immediate leave all the actives loops
                  control.LeaveActiveLoops(true);
 }
         }
     }
}
```
![](_page_13_Picture_1.jpeg)

#### <span id="page-13-0"></span>**3.2.2 Registering events**

The following snippet shows how to hook events to a runtime composition.

```
using ch.sycoforge.Vivaldi;
using UnityEngine;
public class SFXDemo : MonoBehaviour
{
     public VivaldiComposition MinigunSFX;
     private CompositionControl control;
     void Update()
     {
         if (Input.GetButtonDown("Shoot"))
         {
             control = MinigunSFX.Play();
             control.OnCuePointReached += control_OnCuePointReached;
             control.OnStarted += control_OnStarted;
             control.OnFinished += control_OnFinished;
         }
         if (Input.GetButtonUp("Shoot"))
         {
             // Check if control handle has not been collected by the pool
             if (control.IsValid)
\{ // Jump to the first cue point
                 control.GoTo(control.Composition.CuePoints[0]);
 }
         }
     }
    void control OnCuePointReached(CompositionControl composition, CuePoint cuePoint)
     {
         Debug.Log("CuePointReached: " + cuePoint.ID);
     } 
    void control OnStarted(CompositionControl composition)
     {
         Debug.Log("Composition OnStarted: " + composition);
     } 
    void control OnFinished(CompositionControl composition)
     {
         Debug.Log("Composition OnFinished: " + composition);
     }
}
```
![](_page_14_Picture_1.jpeg)

## <span id="page-14-0"></span>**4 Anchors**

A composition can be anchored to a Transform component of a GameObject. This allows a relative positioning of each track.

![](_page_14_Figure_4.jpeg)

The following snippet shows how to anchor a composition to a specified GameObject.

```
using ch.sycoforge.Vivaldi;
using UnityEngine;
public class SFXDemo : MonoBehaviour
{
     public VivaldiComposition MinigunSFX;
     public GameObject AnchorObject;
     private CompositionControl control;
     void Update()
     {
         if (Input.GetButtonDown("Shoot"))
         {
             control = MinigunSFX.Play(AnchorObject.transform);
         }
         if (Input.GetButtonUp("Shoot"))
         {
             // Check if control handle has not been collected by the pool
             if (control.IsValid)
\{ // Jump to the first cue point
                 control.GoTo(control.Composition.CuePoints[0]);
 }
         }
     }
}
```
![](_page_15_Picture_1.jpeg)

# <span id="page-15-0"></span>**5 Composition Player**

The CompositionPlayer component can be used to manage a composition. The component exposes basic methods to play and stop a composition.

![](_page_15_Picture_61.jpeg)

![](_page_15_Picture_62.jpeg)

![](_page_16_Picture_1.jpeg)

# <span id="page-16-0"></span>**6 Zone Player**

The ZonePlayer component can be used to manage a composition within a certain zone (volume). The component exposes the same methods as the CompositionPlayer component, but extends its functionality by triggers and volume curves.

![](_page_16_Picture_106.jpeg)

![](_page_16_Picture_107.jpeg)

![](_page_16_Picture_6.jpeg)

The ZonePlayer component needs a Collider to detect collisions.

![](_page_17_Picture_1.jpeg)

# <span id="page-17-0"></span>**7 Track Settings**

When selecting a track in the sequencer the corresponding properties can be changed in the dialog to the left of the waveform preview.

![](_page_17_Picture_70.jpeg)

![](_page_17_Picture_71.jpeg)

## <span id="page-18-0"></span>**7.1 General**

![](_page_18_Picture_92.jpeg)

![](_page_18_Picture_93.jpeg)

# <span id="page-19-0"></span>**7.2 3D Settings**

![](_page_19_Picture_97.jpeg)

![](_page_19_Picture_98.jpeg)

![](_page_20_Picture_1.jpeg)

![](_page_20_Picture_81.jpeg)

![](_page_20_Picture_82.jpeg)